# **Criação artística**

**LINEKING**

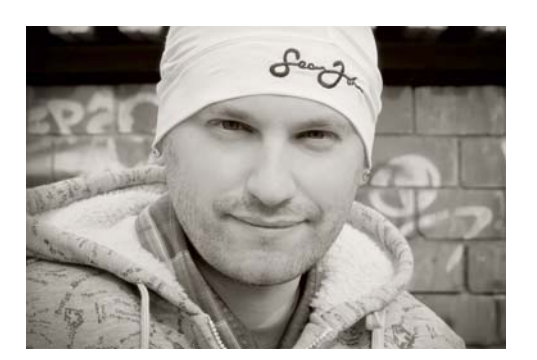

#### Sobre o autor

Dmitry Demidenko (LINEKING) nasceu em 1986 na cidade de Spassk-Dalniy, Rússia. Fascinado por desenho desde a infância, ele se encontrou trabalhando com gráficos vetoriais. Em apenas cinco anos, deixou de ser um simples designer em uma pequena gráfica provinciana para se tornar um artista mundialmente conhecido e, no momento, ministra diversas aulas de mestrado sobre o CorelDRAW e organiza exibições de gráficos vetoriais para popularizar a arte digital no mundo. LINEKING foi nomeado oficialmente mestre em CorelDRAW e participa de todas as apresentações e eventos oficiais da Corel na Rússia. Ele também trabalha como ilustrador para a LG, Warner Bros. e outras marcas conhecidas. LINEKING é um embaixador da boa vontade, usando sua fama para apoiar a agenda da ONU de garantir o direito de todas as crianças à saúde e à educação, e trabalha para alavancar o voluntariado na Federação Russa.

## **Criação artística**

Um dos principais problemas para um artista é achar uma ideia para uma ilustração. Neste caso, uma perspectiva ampla poderá ajudá-lo. Preencha sua vida com atividades criativas: leia livros, assista filmes de diferentes países e ouça mais músicas. Encontre inspiração observando pinturas que combinem com seu estilo de arte e visite exposições. Preencher sua vida com todos os tipos de elementos culturais ajudará você a buscar ideias para seu trabalho.

Procurando um tema para esta ilustração, me surgiu a ideia de fazer algo extraordinário e ao mesmo tempo popular: uma busca élfica (Figura 1).

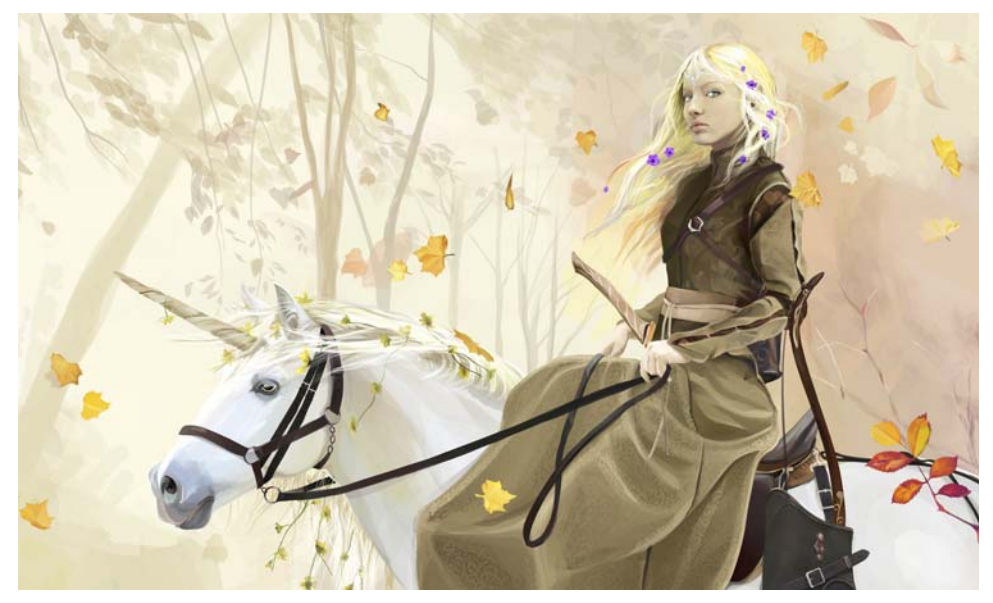

*Figura 1: Busca élfica: uma ilustração vetorial desenhada por LINEKING exclusivamente para este tutorial do CorelDRAW* 

Originalmente, eu havia planejado desenhar uma guerreira com uma espada (Figura 2). Depois, tive a ideia de desenhar uma samurai com uma kataná e minha esposa, Katya, posou para esta imagem. No fim, como eu gostei muito da ideia de uma arqueira sobre um cavalo, ela formou a base da futura imagem. Desenvolvendo a ideia um pouco melhor, cheguei na imagem de uma elfa cavalgando um unicórnio (Figura 3).

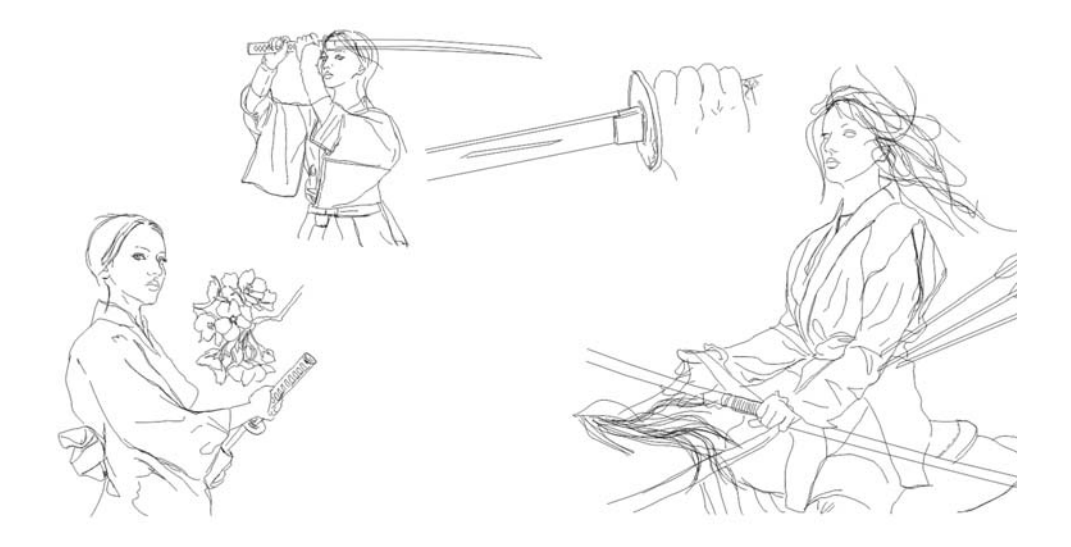

*Figura 2: Esboços iniciais*

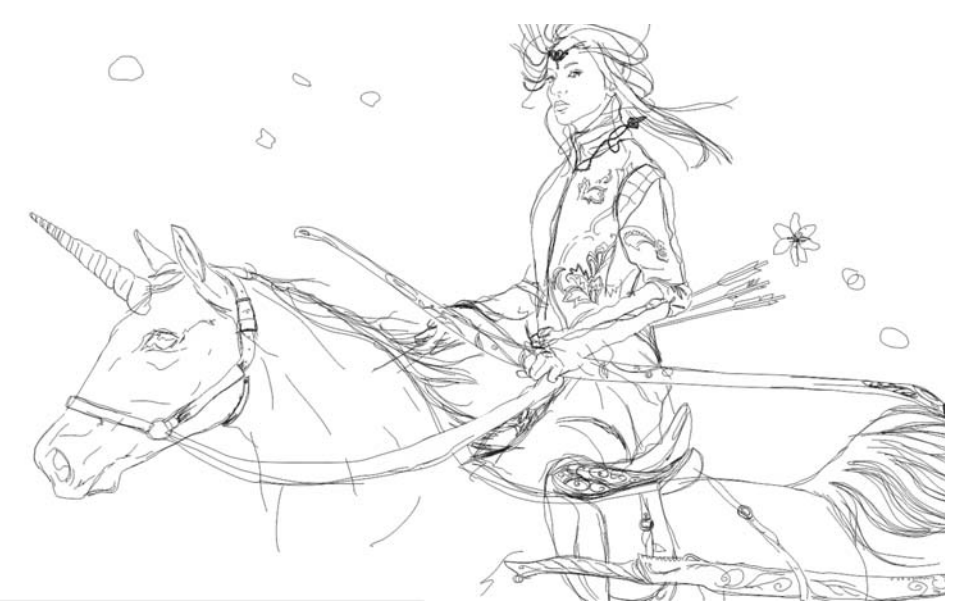

*Figura 3: Esboço de uma elfa em um unicórnio*

O esboço foi desenhado diretamente no CorelDRAW usando a ferramenta **Mão livre**. Você também pode fazer um esboço em papel, escaneá-lo para o CorelDRAW e, em seguida, convertêlo em um desenho vetorial usando a função rastrear (clique em **Rastrear bitmap** na barra de propriedades) ou rastreando-o manualmente com uma caneta de mesa gráfica para digitalizá-lo.

Quando faço um esboço, desenho tudo com o mouse do computador, sem desperdiçar tempo e dinheiro com vários dispositivos. Como você pode ver na Figura 3, originalmente, eu pretendia fazer uma imagem mais dinâmica, mas acabei mudando de ideia. Achei o esboço final muito agressivo e enérgico, e não era bem isso que eu queria, então precisei suavizá-lo no processo de desenho. Por fim, fiz um unicórnio com uma pose mais relaxada, alterei a direção do vento e usei cores pastéis quentes.

### Preferências de ferramentas no CorelDRAW

Além da ferramenta **Seleção**,  $\mathbb{Q}$ , da ferramenta **Preenchimento interativo**  $\bullet$  e da ferramenta Conta-gotas de cor **e**, uso as seguintes ferramentas quando crio meus trabalhos artísticos: ferramenta **Mão livre** , ferramenta **Mídia artística** , ferramenta **Mancha** de ferramenta **Transparência** .

Usando a ferramenta **Mão livre**, criei objetos de formato arbitrário, que empilhei para obter o aspecto de pinceladas.

A ferramenta **Transparência** torna as formas transparentes (Figura 4). Os tipos de transparências que eu uso com mais frequência são as elípticas, lineares e uniformes.

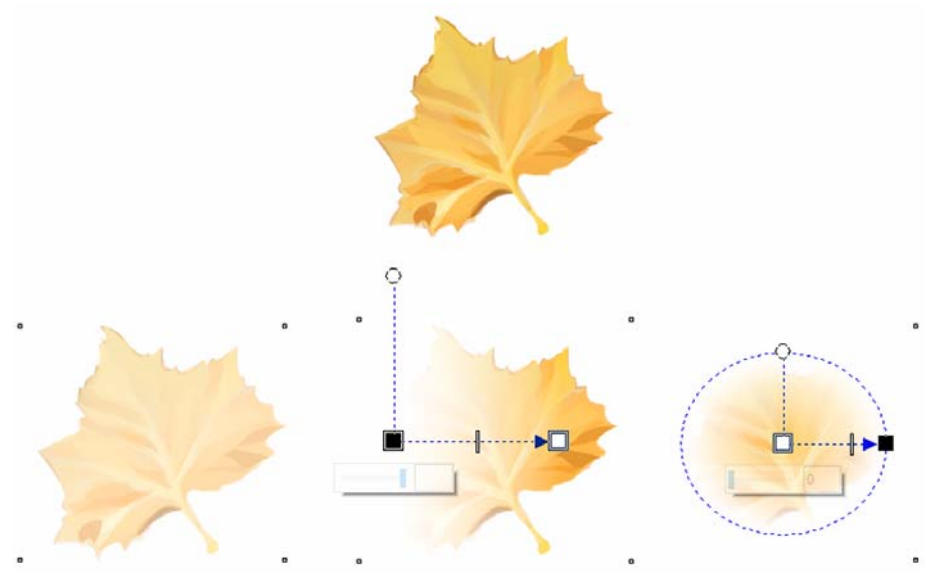

*Figura 4: Uso da ferramenta Transparência*

Observe o exemplo do uso da ferramenta **Transparência** no vestido da elfa (Figura 5). Uma transparência de fonte elíptica ajuda a ajustar melhor os elementos pictóricos de textura, como o padrão do vestido. A transparência é aplicada a um objeto do centro para as extremidades de modo a obter um efeito de desfocagem suave. A transparência de fonte linear auxilia no posicionamento das sombras e destaques no vestido. A transparência uniforme é usada

principalmente para criar uma base. Você pode obter densidade de cor empilhando objetos translúcidos, que imitam o efeito de pinceladas em gráficos de bitmap.

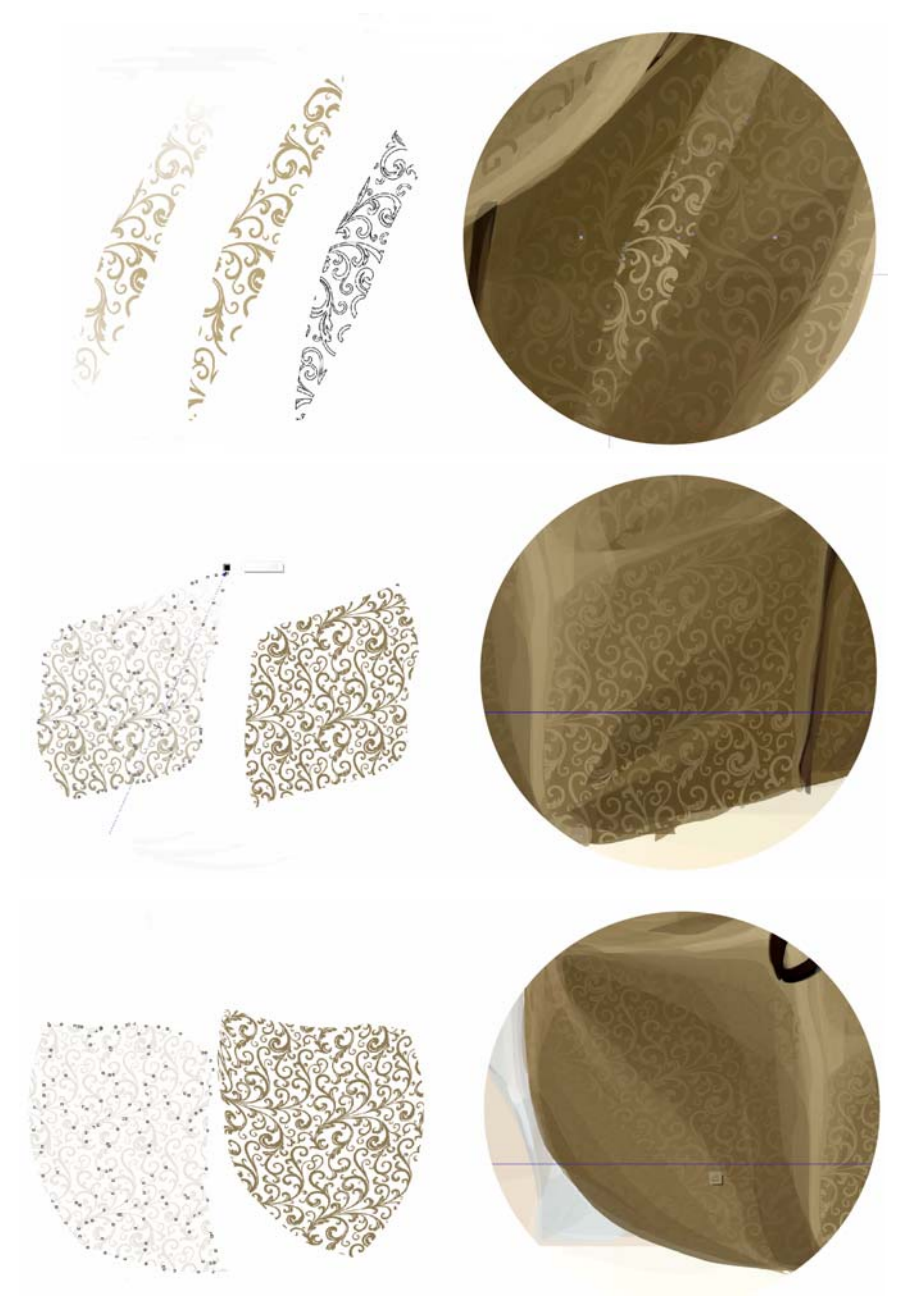

*Figura 5: Uso de diversos efeitos de transparência para criar o padrão no vestido*

Além disso, os comandos **Soldar** , **Aparar** e **Intersecção** (disponíveis na janela de encaixe **Formato** na barra de propriedades quando você seleciona dois objetos) auxiliam no trabalho com o padrão. Por exemplo, caso precise expressar áreas brilhantes ou adicionar sombras, o comando **Intersecção** é seu melhor amigo (Figura 6). **Soldar** pode ser usado para combinar partes do padrão e **Aparar** para cortar elementos que vazem além das bordas da área na qual deviam estar.

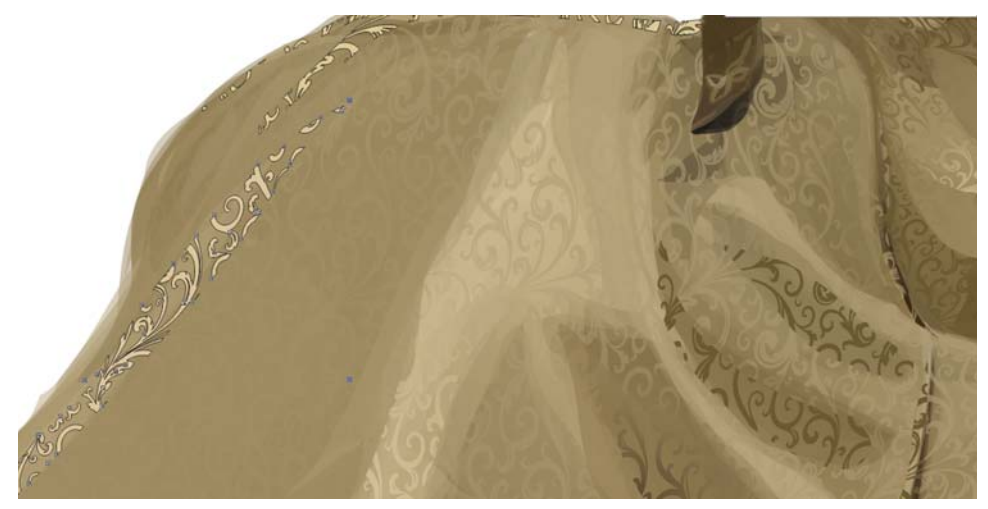

*Figura 6: Adição de destaques e sombras*

Cortar com o comando **Aparar** nem sempre é adequado para editar os limites do objeto. Quando decidi arrumar o cotovelo da personagem, que estava muito longo, usei a ferramenta **Manchar** para reformulá-lo (Figura 7). Escolhi um raio grande para o tamanho da ponta do pincel, porque não queria gastar muito tempo com sintonia fina e realizei a edição em um movimento.

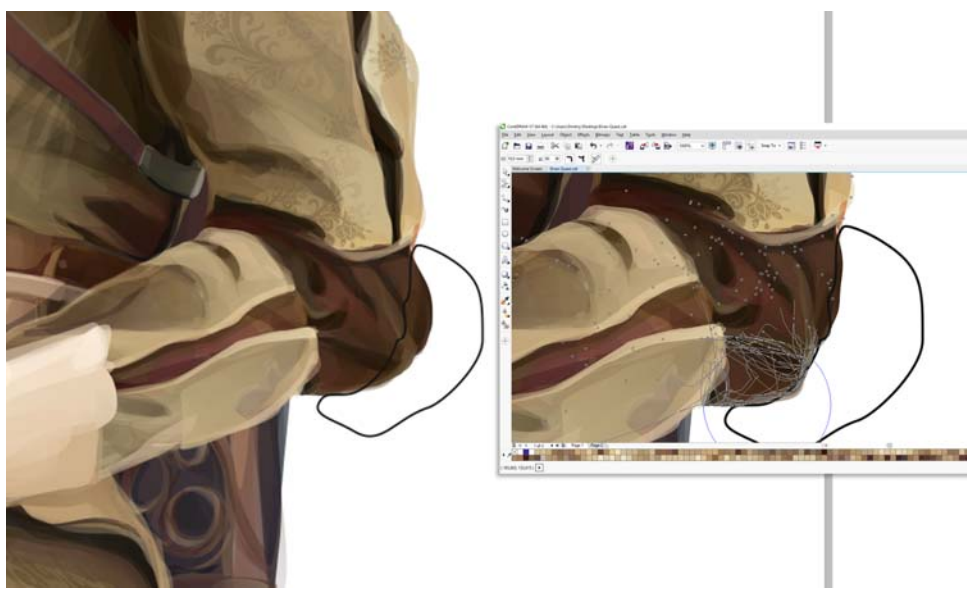

*Figura 7: Uso da ferramenta Manchar para reformular o cotovelo. A linha preta demarca a zona de edição.*

### Processo de trabalho

Primeiro, me concentrei em desenhar a cabeça. Minha esposa Katya posou para esta ilustração, assim, usei o rosto dela para a personagem (Figura 8). A primeira etapa foi bloquear as principais zonas de cor e torná-las semitransparentes (Figura 9). A seguir, continuei adicionando formas.

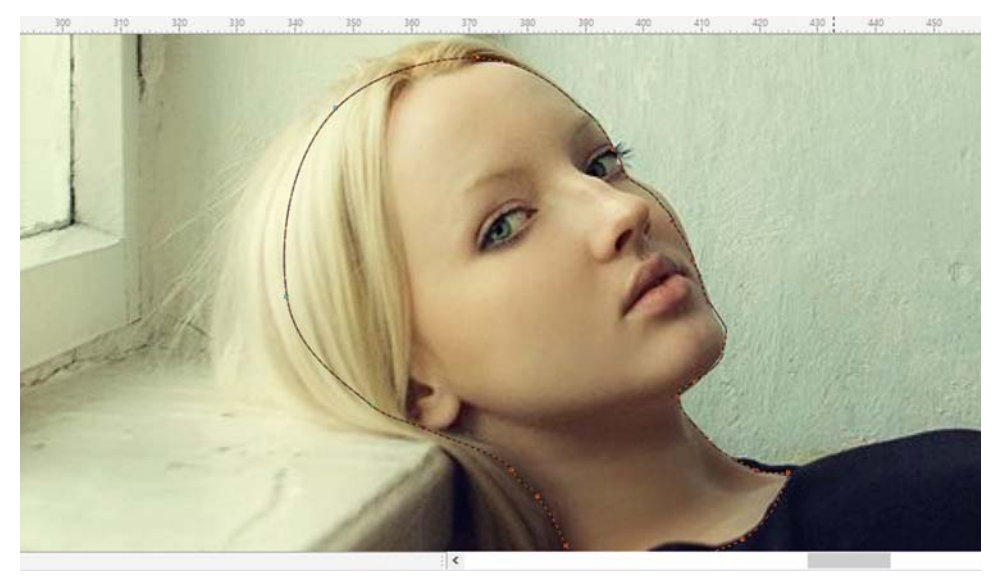

*Figura 8: Uso de um modelo para a cabeça*

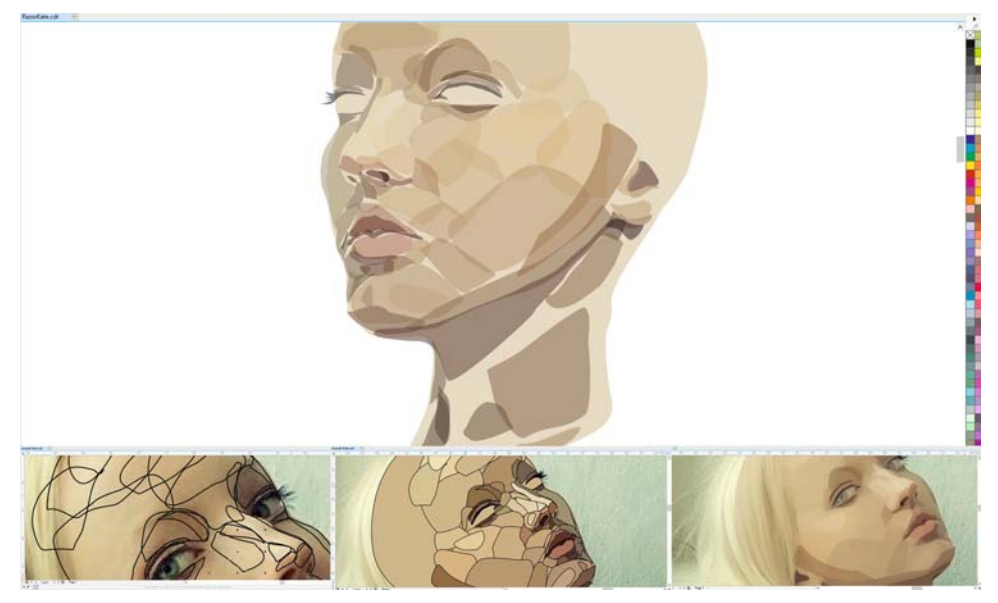

*Figura 9: Desenho da cabeça*

Depois de trabalhar na base, comecei a refinar os tons de cor, criando diversos grupos de formas para tornar a cor da pele mais natural e suavizar as cores (Figura 10).

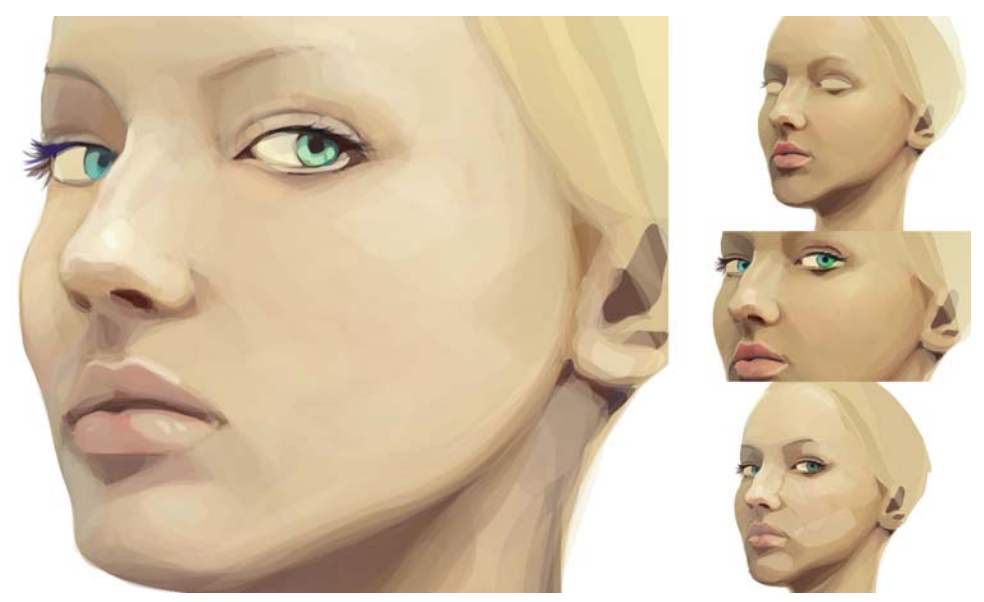

*Figura 10: Suavização das tonalidades de cor para dar uma aparência mais natural*

Quando conclui a face, comecei a desenhar a tiara, a joia localizada na testa da elfa e escondida sob seus cabelos (Figura 11).

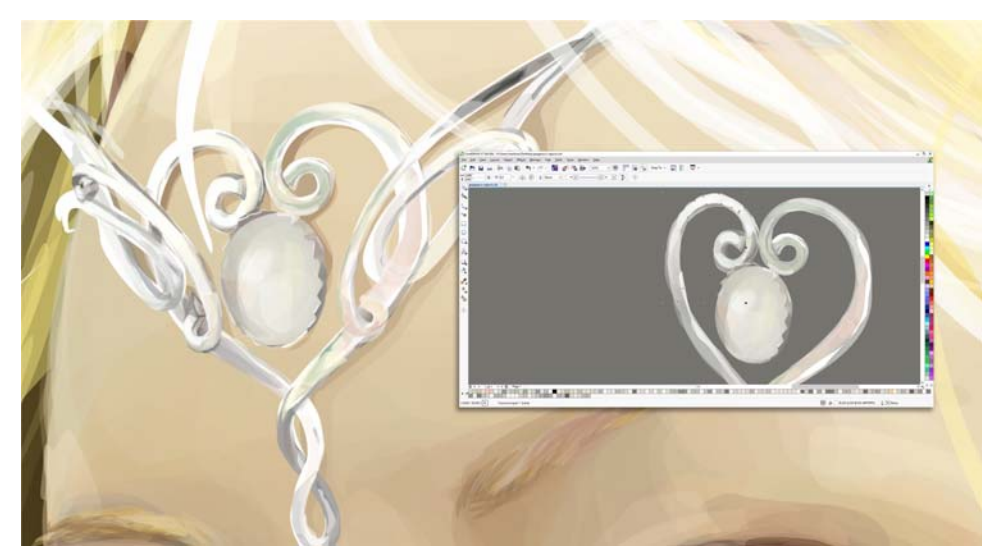

*Figura 11: Desenho da tiara*

A principal dificuldade quando se trabalha com uma ilustração é desenvolver itens únicos, como roupas. Não sou um designer de moda, por isso procurei referências para os elementos do vestuário, como alguns vestidos medievais que encontrei na Internet. Combinando partes desses vestidos reais, consegui criar roupas únicas e práticas, adequadas para o hipismo e combate corpo a corpo (Figura 12). Ao desenhar itens a partir da sua imaginação, você deve tomar cuidado para não ir longe demais na fantasia. Não é necessário desenhar armaduras biquíni, espadas do tamanho de pessoas e coisas que não fazem sentido na vida real ou que possam provocar risos.

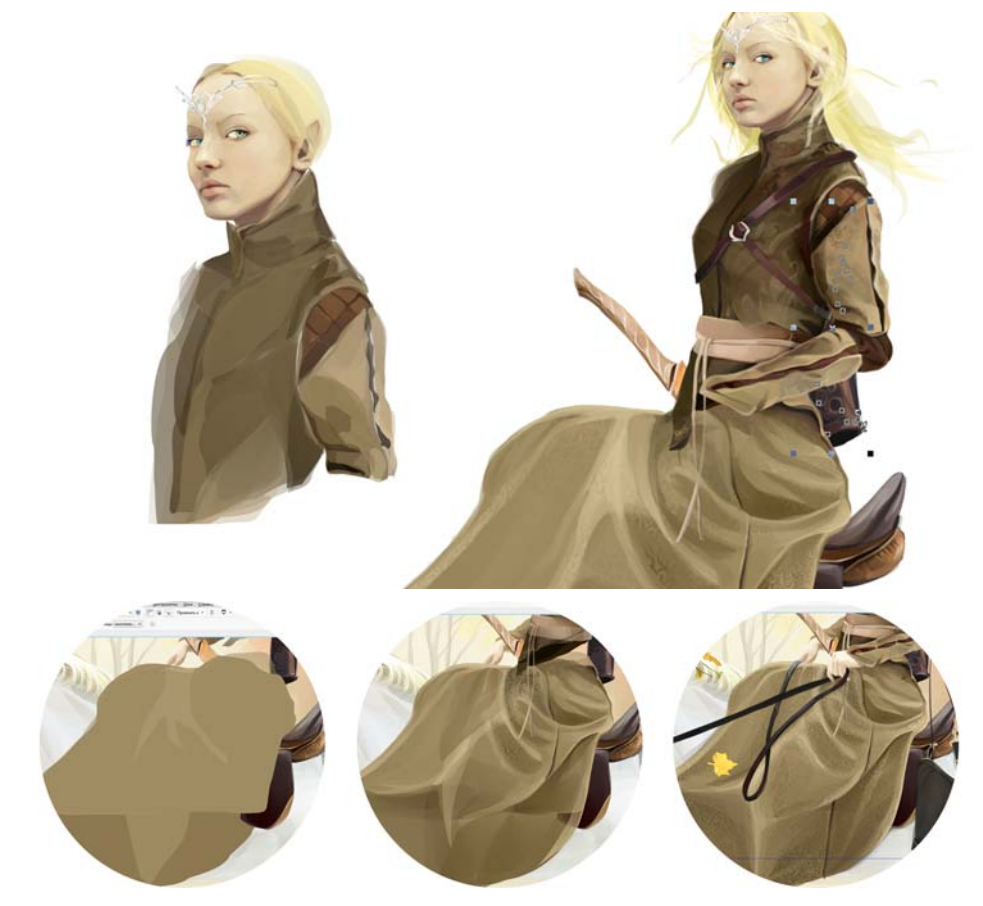

*Figura 12: Criação das roupas*

Em suas ilustrações, sempre preste atenção nos detalhes. Por exemplo, as flechas, a algibeira para o arco e o punho da espada são elementos secundários, mas apresentam o mesmo nível de profundidade de detalhes da personagem principal (Figura 13).

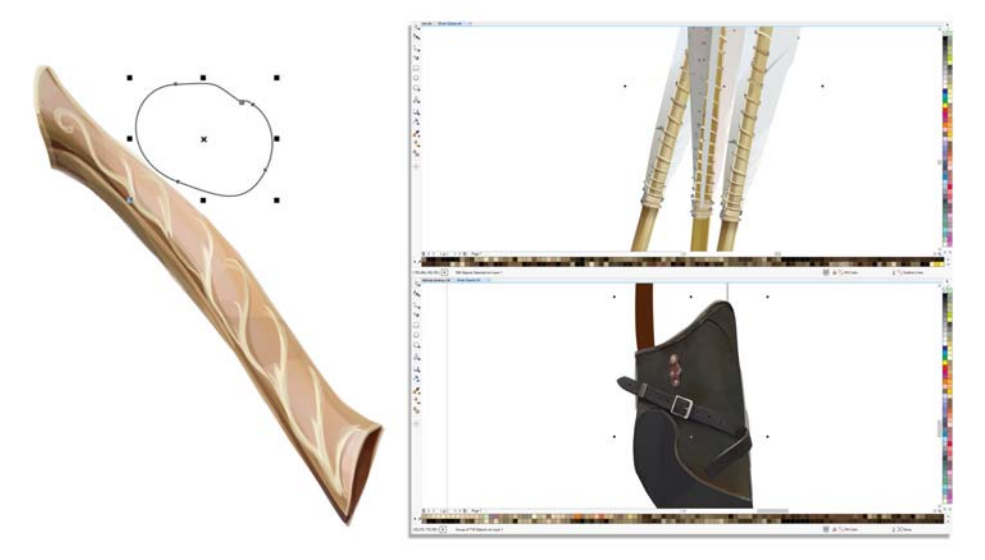

*Figura 13: Detalhes da imagem*

O processo criativo é muito complicado. Mesmo com um esboço e com desenhos conceituais na cabeça, é impossível desenhar tudo com perfeição. A ilustração vinda da sua imaginação sempre evolui no processo do desenho. Neste caso, o desenho final do unicórnio mudou bastante em relação ao conceito original (Figura 14).

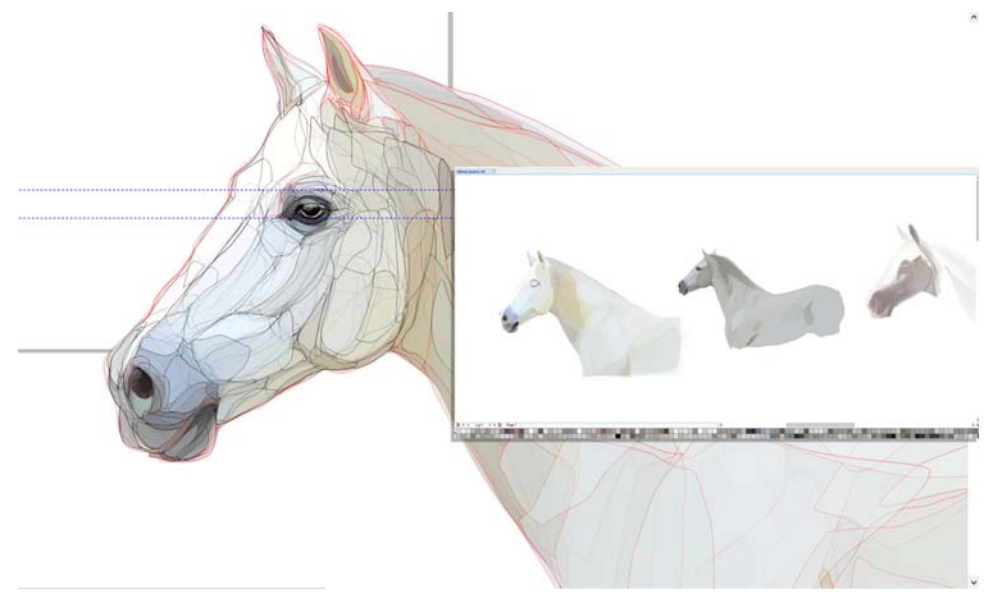

*Figura 14: A evolução do desenho do unicórnio*

O importante aqui é trabalhar com a pele do unicórnio. É necessário prestar especial atenção aos pelos curtos, à crina e às sombras (Figura 15).

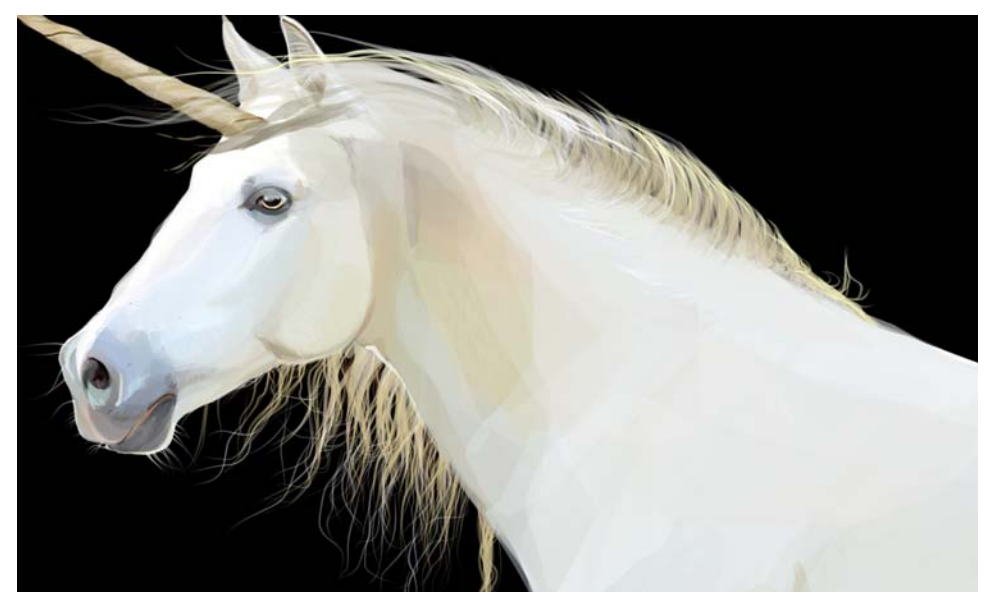

*Figura 15: Detalhes no desenho do unicórnio*

Assim que conclui os trabalhos na personagem principal, comecei a desenhar os elementos decorativos e o fundo. Meu conselho pessoal: tente desenhar todos os elementos com o mesmo nível de detalhes e com a mesma técnica. Para desenhar folhas e flores, usei minha técnica de camadas de formas semitransparentes (Figura 16).

O maior desafio na técnica que usei é a personificação da ilusão de que a imagem foi criada com um editor de bitmap e não com um software vetorial. Para criar uma imagem realmente "viva" e para acrescentar um pouco de volume, de modo que a personagem não pareça um desenho animado, é necessário usar um grande número de formas. Usei a mesma técnica com a algibeira do arco para obter um efeito realista (Figura 17).

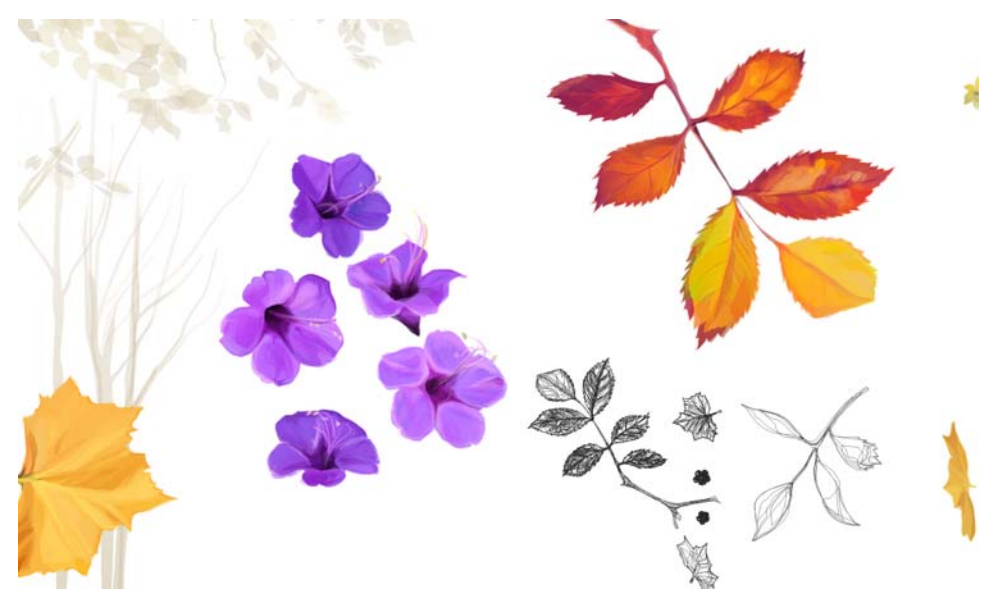

*Figura 16: Detalhes das flores*

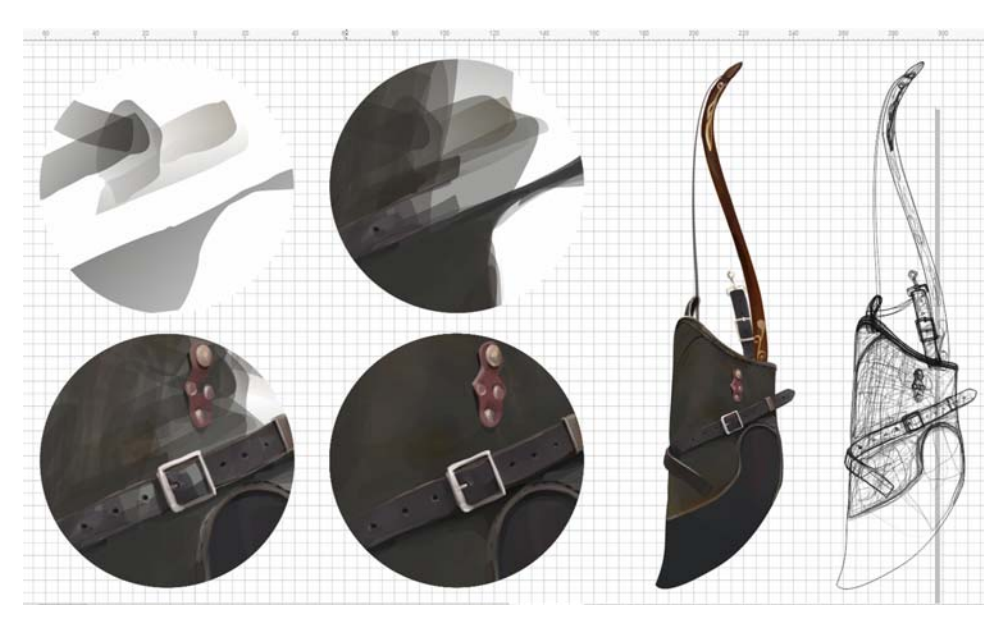

*Figura 17: São necessárias várias formas para tornar todos os objetos realistas.*

Primeiro, você pode basear o esboço em sua imaginação ou em uma referência e, em seguida, você pode começar a criar formas que simularão as pinceladas de um bitmap. Em seguida, camada por camada, adicione novos objetos translúcidos com formas arbitrárias. Evite o uso de objetos sólidos sem efeitos de transparência. É claro, para atingir a densidade de cor, são necessárias muitas

formas semitransparentes. Não se esqueça de que, como na pintura tradicional, você deve seguir "a regra da direção do pincel" para criar a ilusão de uso de um pincel em um ângulo. Com isso, sua imagem ficará mais parecida com um gráfico de bitmap.

Usei esta técnica para tornar minha ilustração mais vívida e realista e para romper com o estereótipo do primitivismo das imagens vetoriais. Esta técnica permite que você aplique todas as regras da pintura tradicional e de pincelada à ilustração vetorial, e é o modo mais fácil para os artistas trabalharem com gráficos vetoriais. Artistas que experimentam esta técnica única economizam tempo, já que não precisam se adaptar a novas ferramentas ou buscar novas técnicas e métodos de ilustração, eles podem usar sua experiência de trabalho com pincéis reais. É lógico que esta é a técnica mais difícil e demorada de desenho de gráficos vetoriais, mas se tiver sucesso com ela, sua arte atingirá um novo nível.

A mesma técnica foi usada para criar o rosto da personagem (Figura 18).

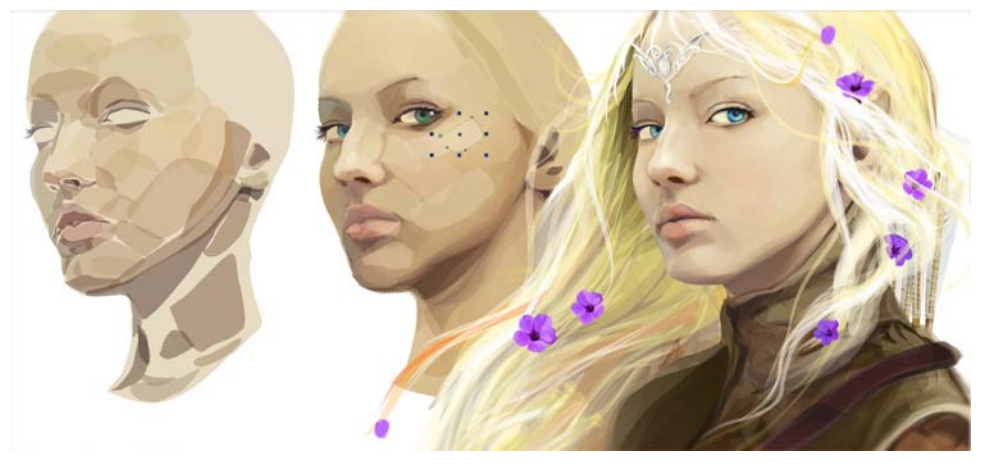

*Figura 18: Criação de um rosto realista por meio da sobreposição de diversas formas*

O Gerenciador de objetos (**Janela Janela de encaixes Gerenciador de objetos**) auxilia, com várias formas e objetos, o trabalho de criar ilustrações grandes e complexas. Se você posicionar cada grupo de objetos em sua própria camada, será muito mais fácil editá-los posteriormente ou alterar sua localização. Para criar uma nova camada, clique no botão **Nova camada** no Gerenciador de objetos. Você pode nomear suas camadas para facilitar a navegação.

Depois de criar todos os objetos necessários, tais como folhas e árvores, comecei a trabalhar no fundo (Figura 19). Preenchi o fundo com objetos de forma arbitrária e usei o PowerClip para acomodar todos os elementos nos campos necessários.

Agora a ilustração está concluída (Figura 20). Como você pode ver, mesmo usando um número pequeno de ferramentas e recursos do CorelDRAW, você consegue fazer seu talento e seu potencial artístico aflorarem.

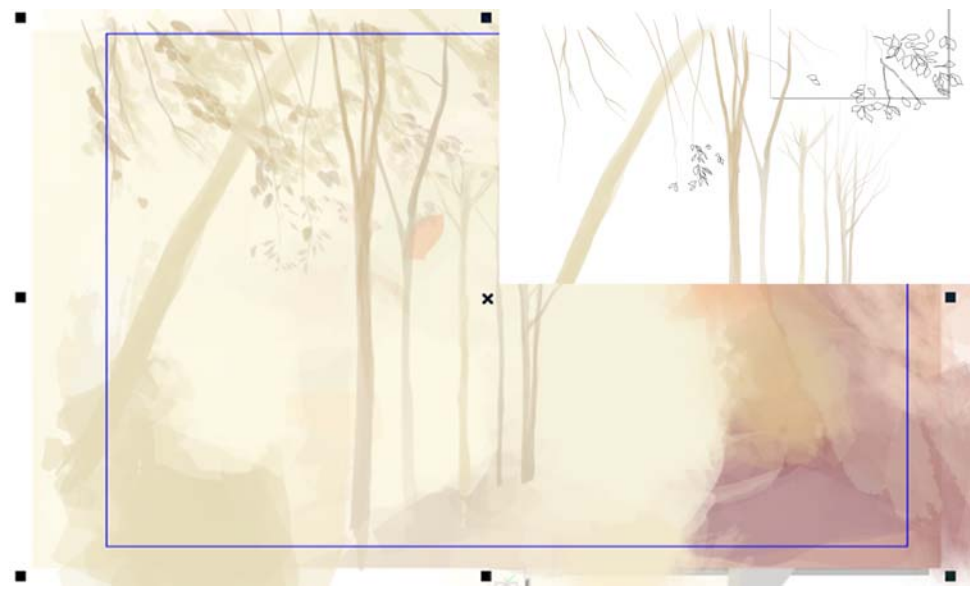

*Figura 19: Criar o fundo*

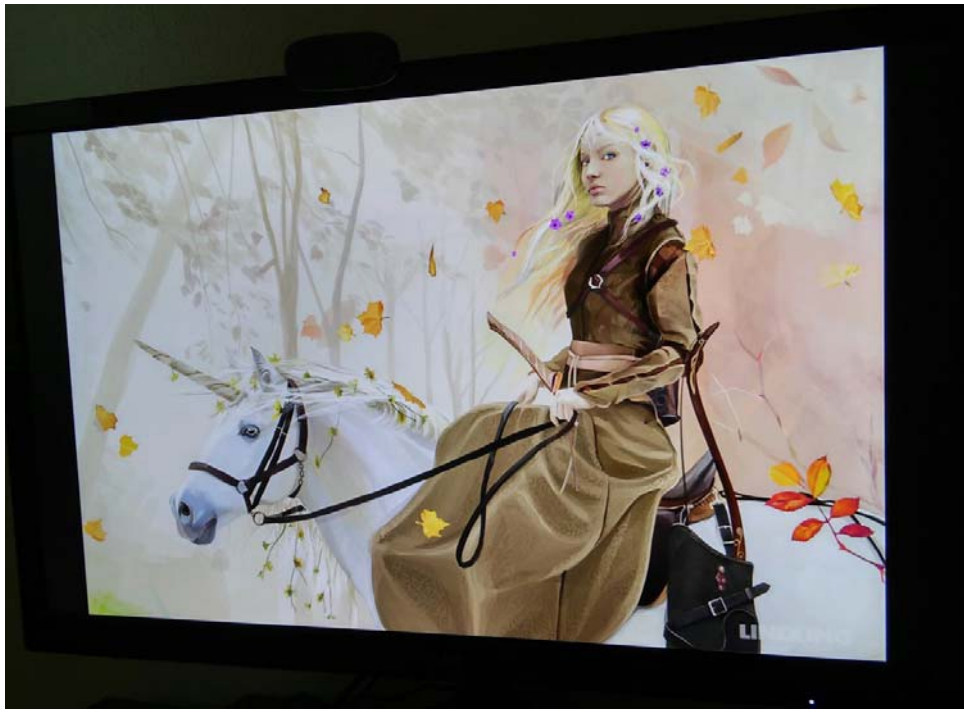

*Figura 20: A ilustração final*

Copyright © 2015 Corel Corporation. Todos os direitos reservados. Todas as marcas comerciais ou marcas registradas são propriedade de seus respectivos proprietários.